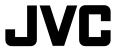

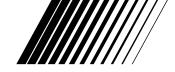

#### PC CONNECTION KIT

# JLIP VIDEO CAPTURE/ JLIP VIDEO PRODUCER

**ENGLISH** 

**U**JLIP

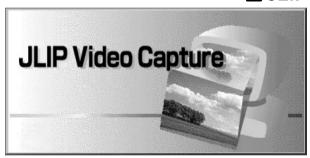

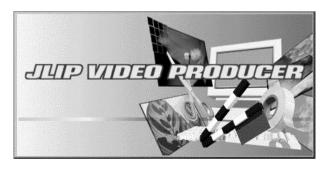

INSTRUCTIONS

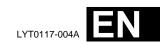

|                                                          | CONTENTS |
|----------------------------------------------------------|----------|
| MAJOR FEATURES                                           | 4        |
| CONNECTIONS                                              | 6        |
| JLIP VIDEO CAPTURE SOFTWARE SECTION                      | 9        |
| GETTING STARTED                                          |          |
| INSTALLATION (JLIP Video Capture Software)               | 11       |
| OPEN & CLOSE (Basic Operation Procedure)                 |          |
| Preparation                                              | 12       |
| How to close the program                                 |          |
| INITIALIZATION                                           |          |
| Initializing JLIP                                        |          |
|                                                          |          |
| HOW THE DESKTOP WORKS  Main desktop window               |          |
| Menu bar                                                 |          |
| Each pulldown menu is configured as follows              | 18       |
| VIDEO CAPTURE                                            | 20       |
| Capturing video images                                   |          |
| Step by step capture                                     | 21       |
| Automatic capture<br>Program capture                     |          |
| Interval capture                                         |          |
| SAVE PICTURE                                             | 0.5      |
| Saving                                                   | 25       |
| Save the full image data                                 |          |
| Changing settings while viewing an image                 |          |
| Changing settings of many images                         |          |
| Saving an image in a different file format               |          |
|                                                          |          |
| ADDITIONAL OPERATIONS  Counter value change              |          |
| Delete index image and full image                        | 30       |
| Change ID                                                |          |
| Create new folder                                        |          |
| Open index                                               | 31       |
| 16 SEGMENT IMAGE                                         | 32       |
| 16 Segment Image window                                  |          |
| Copying an index image to the desired location           |          |
| Copying to another square in the 16 segment image window |          |
| Deleting an image                                        |          |
| Printing 16 segment images (Basic print function)        |          |
| Copying an index                                         |          |
| Copying to clipboard                                     |          |

| CAPTURE AN IMAGE INTO THE CLIPBOARD                           | 36                |
|---------------------------------------------------------------|-------------------|
| Capturing a full image                                        |                   |
| Capturing an index image                                      | . 36              |
| Capturing a 16 segment image                                  |                   |
| START UP IMAGE EDITOR                                         | 37                |
| Starting up Image Editor                                      | . 37              |
| JLIP VIDEO PRODUCER SOFTWARE                                  | 38                |
| Using JLIP Video Producer software data                       |                   |
| How to store JLIP Video Producer software data                |                   |
| TROUBLESHOOTING                                               | 40                |
| LIST OF ERROR MESSAGES                                        | 42                |
| JLIP VIDEO PRODUCER SOFTWARE SECTION                          | 45                |
| GETTING STARTED                                               | 46                |
| INSTALLATION (JLIP Video Producer Software)                   | 47                |
| STARTING JLIP VIDEO PRODUCER SOFTWARE                         | 48                |
| VIDEO PRODUCER WINDOW BUTTONS AND DISPLAYS                    | 50                |
| BASIC OPERATIONS                                              | 52                |
| Operating camcorder                                           | . 52              |
| Setting in/out points                                         |                   |
| Playing back one programmed scene                             |                   |
| Playing back all programmed scenes                            | . 53<br>54        |
| Saving the program list on hard disk                          | . 55              |
| Opening a saved file                                          | . 56              |
| Correcting and cutting the programmed counter data            | . 56              |
| Overwriting the file                                          |                   |
| Selecting a P.AE/Effect                                       |                   |
| ADMANGED OPERATIONS                                           | . <b>30</b><br>60 |
|                                                               |                   |
| Changing ID number                                            | . 60<br>60        |
| Changing the name of the device                               |                   |
| Adjusting the gap between the stored cut IN/OUT points in the |                   |
| computer and the dubbed ones in the recording deck            |                   |
| When Using the Video Capture Software                         | . 63              |
| TROUBLESHOOTING                                               | 64                |
| NOTICE FOR USERS                                              | 66                |
| INDEX                                                         | 67                |

#### CAUTION:

- Operate this equipment according to the operating procedures described in this manual.
  Use only the provided CD-ROM. Never use any other CD-ROM to run this software.
  Do not attempt to modify this software.
- Changes or modifications not approved by JVC could void user's authority to operate the equipment.

#### **Advanced Applications**

# Create title indexes for your video collection

Title index images can be captured from your favorite recordings in intervals of 30 minutes, 1 hour, 1.5 hours, etc. using the Interval Capture mode. Print the captured index images on your PC printer using the computer's Print Screen facility, then attach them to your cassettes.

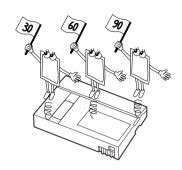

#### **Business presentations**

Images captured from video can be incorporated into business documents to spice up your presentations.

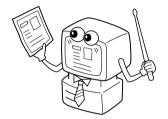

#### Internet homepage

Images captured from video can be incorporated in your Internet homepage using image editing software.

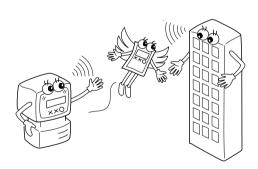

#### Video journal and postcards

Create your own original postcards, party invitation cards and the like or keep a video journal.

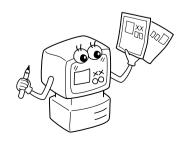

Two software programs are provided.

#### JLIP Video Capture Software

(F pg. 10 - 43)

#### Video Capture Facility

Video images from a camcorder can be captured as 640 x 480 still images with 16.77 million colors through the serial port (RS-232C) of a Windows®-operated computer.

#### JLIP Control Facility

With a JLIP compatible camcorder,

- all basic video operations can be executed via the computer display;
- Up to 99 images can be captured automatically with Program Video Capture (playing tape — scanning transferring to PC).

# Data Sharing With JLIP Video Producer Software

Data can be imported from the JLIP Video Producer Software.

Data from the Video Capture Software can also be exported to the Video Producer Software for Program Playback or Assemble Editing.

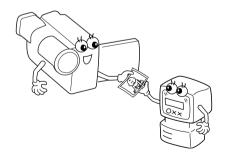

#### JLIP Video Producer Software

(F pg. 46 - 65)

#### JLIP Control Facility

With a JLIP-compatible camcorder:

- all basic video operations can be executed on the computer display;
- allows programmed video playback (up to 99 programs) or assemble editing.

# Data Sharing with the Video Capture Software

Video Capture Software data can be exported to the Video Producer Software.

#### Assemble Editing

Selected scenes on a pre-recorded tape can be edited in a specified sequence.

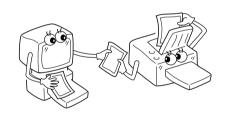

Pre-recorded tape (on camcorder)

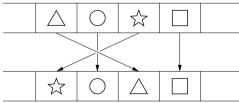

Recording tape (on VCR)

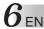

- To assure safety, make sure all units are turned off before making any connections.
- We recommend that you use the AC Power Adapter/Charger.
- When connecting the provided cables, be sure to plug the connectors equipped with core filters into the camcorder.
- Do not make any connections to the camcorder's DV OUT connector.

# WHEN CONNECTED TO A VCR EQUIPPED WITH A REMOTE PAUSE JACK

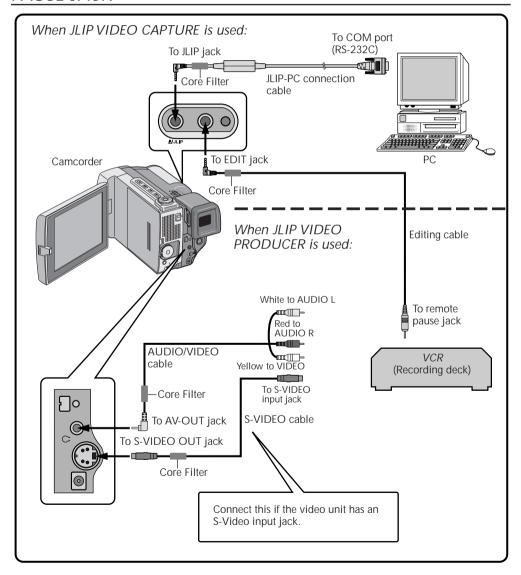

When using a VCR not equipped with a remote pause jack, set your VCR brand using the RM-V711U remote control unit, then perform editing using the RM-V711U.

For further operating procedures, refer to pages 63-67 in the camcorder's instruction manual.

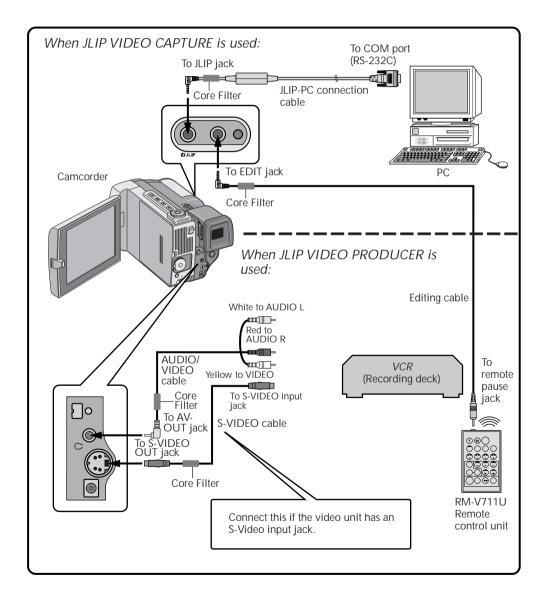

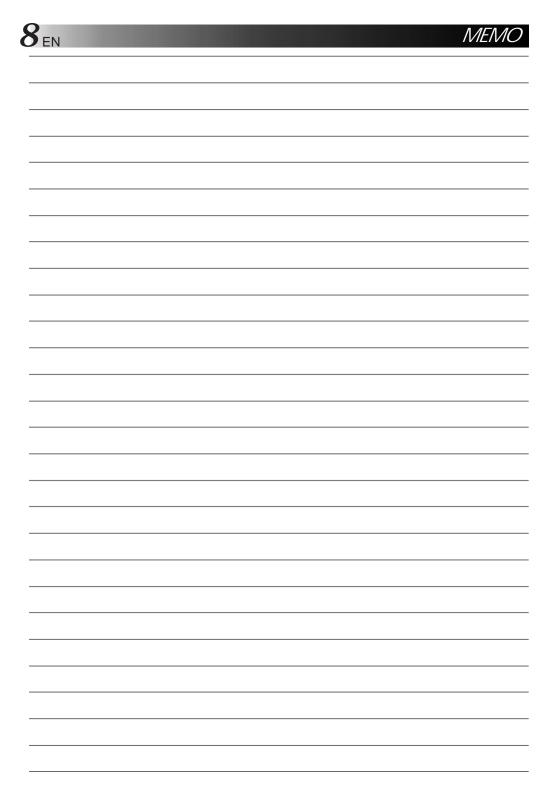

# JLIP VIDEO CAPTURE SOFTWARE SECTION

| Operating Environment                           |
|-------------------------------------------------|
| Connectable Devices                             |
| Installation 11                                 |
| Open & Close                                    |
| Initialization 14                               |
| How The Desktop Works 16                        |
| Video Capture                                   |
| Save Picture                                    |
| Additional Operations                           |
| 16 Segment Image 32                             |
| Capture an Image into the Clipboard $3\epsilon$ |
| Start up Image Editor                           |
| Troubleshooting40                               |
| List of Error messages                          |

#### What is video capture software?

Video capture software is a type of application program that allows you to capture video images from a GR-DVL9000 digital camcorder (which also supports still image output), by using a cable to connect its JLIP terminal to a personal computer running under the Windows® 3.1/Windows® 95 operating system.

#### What is JLIP?

JLIP\* stands for Joint Level Interface Protocol, a new communication protocol which allows AV units equipped with a JLIP terminal to be controlled by a personal computer.

\* **FIJLIP** is a registered trademark of JVC.

#### **Operating Environment**

- Personal computer with Microsoft® Windows® 3.1 or Windows® 95
- CPU Intel DX4® or higher processor
- Minimum RAM requirement: more than 16 MB
- Available Hard Disk space of at least 8 MB
- Color display capable of at least 640 x 480 pixels, 256 colors Recommended 1024 x 768, 16.77 Mil colors
- 1 free serial transmission port, compatible with 9600 bps transmission rate, connectable to RS-232C with 9 pin serial connector.
   Recommended compatible with UART 16550A
- Mouse (Windows® compatible)
- CD-ROM drive

Note: An optional 9 pin serial conversion adapter is required for computers using serial communication port other than standard 9 pin.

- \* Microsoft® and Windows® are either registered trademarks or trademarks of Microsoft Corporation in the United States and/or other countries.
- \* Other product and company names included in this instruction manual are trademarks and/or registered trademarks of their respective holders.

#### Connectable Devices

Digital camcorder : GR-DVL9000

#### WINDOWS® 95

Refer to the Windows® 95 manual or your computer manual for details on basic Windows® 95 operating procedures.

#### Installation Procedure

This software offers you the choice of viewing on-screen messages in English or French. Select the desired language during installation by performing the following steps.

\*To start the setup program . . .

Launch Windows® 95.

• Close any other applications that are running.

Insert the CD-ROM into the CD-ROM drive.

Choose "Run" from "Start" on the taskbar.

If you want English on-screen messages . . .

If the CD-ROM is in Drive D, type "D:JVC\JCPTE\SETUP" in the box to the right of "Name". If the CD-ROM is in Drive E, type "E:JVC\JCPTE\SETUP".

If you want French on-screen messages . . .

If the CD-ROM is in Drive D, type "D:JVC\JCPTF\SETUP" in the box to the right of "Name". If the CD-ROM is in Drive E, type "E:JVC\JCPTF\SETUP".

- Click "OK".
- Once the setup program is running, simply follow the instructions displayed on-screen.
- When setup is complete, the "JLIP Video Capture" icon appears on the screen.
- "JLIP VIDEO CAPTURE Setup was completed successfully." appears.

Click "OK" to complete installation.

#### WINDOWS® 3.1

Refer to the Windows® 3.1 manual or your computer manual for details on basic Windows® 3.1 operating procedures.

#### Installation Procedure

This software offers you the choice of viewing on-screen messages in English or French. Select the desired language during installation by performing the following steps.

\*To start the setup program . . .

7 Launch Windows® 3.1.

 Close any other applications that are running.

Insert the CD-ROM into the CD-ROM drive.

Choose "Run" from "File" in the "Program Manager".

If you want English on-screen messages . . .

If the CD-ROM is in Drive D, type "D:JVC\JCPTE\SETUP" in the box to the right of "Name". If the CD-ROM is in Drive E, type "E:JVC\JCPTE\SETUP".

If you want French on-screen messages . . .

If the CD-ROM is in Drive D, type "D:JVC\JCPTF\SETUP" in the box to the right of "Name". If the CD-ROM is in Drive E, type "E:JVC\JCPTF\SETUP".

- Click "OK".
- Once the setup program is running, simply follow the instructions displayed on-screen.
- When setup is complete, the "JLIP Video Capture" icon appears on the screen.
- "JLIP VIDEO CAPTURE Setup was completed successfully." appears.

 $\mathcal{L}$  Click "OK" to complete installation.

NOTE: This instruction manual uses
English on-screen messages in its
explanation.

#### OPEN & CLOSE (Basic Operation Procedure)

The Video Capture software can be started up in the same way as any other program running under Windows. The procedure differs slightly depending on whether you're using Windows® 3.1 or Windows® 95.

#### Preparation

- Turn on your computer.
- Turn the camcorder's power on and load a tape into the camcorder.
- If you want to capture an image from data stored by the JLIP Video Producer Software, be sure
  to insert the disk on which the image is stored.

Close any programs that are running. You cannot run other programs simultaneously with the Video Capture software.

With Windows® 3.1, open the group of application icons in the Program Manager and double-click the application icon you want to launch.

With Windows® 95, click the START button on the taskbar, and the Program menu appears on the screen. Move the mouse pointer over the program entry you want to run and click to start the program.

Now let's start the program.

If you're using Windows® 3.1, open the JLIP Video Capture group in the "Program Manager" and double-click the JLIP Video Capture icon.

If you're using Windows® 95, select JLIP Video Capture from the "Start menu" and click to start.

| -                   |         |
|---------------------|---------|
| INITIALIZING JLIP   | page 14 |
| •                   |         |
| SELECT UNITS        | page 15 |
| -                   |         |
| MAIN DESKTOP WINDOW | page 16 |

#### HOW TO CLOSE THE PROGRAM

Double-click the control menu button in Windows® 3.1 or click "*Exit*" in the "*File (F)*" menu. In Windows® 95, simply click the Close button.

If you try to close the program with no image data saved, the message "The album has not been saved. Save?" appears. Please note that if you close without saving, all unsaved captured data will be deleted.

Click "Exit" from "File" in the menu bar.
 The program closes.

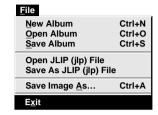

#### INITIALIZING JLIP

The first time you start the Video Capture software, JLIP initialization is required. This sets which of the computer's COM ports (connector into which the RS-232C cable is plugged) is connected to the camcorder. The initialization window automatically appears the first time you start the software after installation. Do not forget to carry out this JLIP initialization procedure.

- 1. Start the JLIP Video Capture software.
- 2. The "JLIP Initialization" screen automatically appears.
- 3. Select "COM Port".
  - COM1 through COM4 ports are available. Check to see which COM port is connected to the camcorder and select it.
- 4. Select "Transfer Rate".
  - Normally select 38400.
  - 38400 may not be available on some computers. When transmission errors take place during use, switch to 19200 or 9600. Image data transmission will be slower at these speeds.
- 5. Click "OK". Call up the "JLIP Initialization" window and check the connected units.

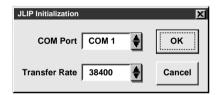

NOTE: If you want to change a unit or COM port or Transfer Rate, select "Initialize" from "Set-up" in the menu bar to call up the "JLIP Initialization" window. Repeat this setting procedure.

If a connection is incorrect or a connected unit is not turned on, the message "Connection error" appears. Click "OK" to return to the Main desktop.

#### SELECT UNITS

- 6. Call up the "Device Selection" window.
- 7. Click the name of the unit required.
  - The word "VCRCAMERA" appears in the VCR box to indicate the Video source unit is now in use.
- $\it 8.$  Select "Use the capture function of the device selected above".
  - Since the GR-DVL9000 has a capture function, click the checkbox to mark it.
- **9.** Click "*OK*".
  - The main desktop window returns (setting complete).

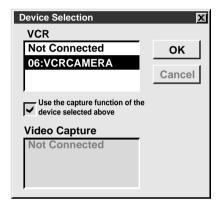

NOTE: The "Device Selection" window automatically appears when JLIP initialization is complete. However, if you want to select equipment whose JLIP initialization has already been carried out, select "Device Change" from "Set-up" in the menu bar to call up the "Device Selection" window.

#### MAIN DESKTOP WINDOW

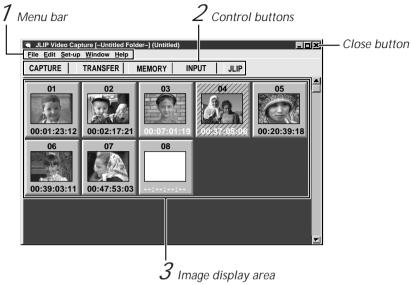

Menu bar Displays function menus. See page 18 for detailed information.

#### 2 Control buttons

- CAPTURE button ( page 21)

  Press to CAPTURE a desired image from an image source. When pressed, an index image appears under this button.
- TRANSFER button ( pages 23 through 24)
  The TRANSFER button is used to start Automatic Transfer. Automatic Transfer is divided into Program Capture and Interval Capture.
- MEMORY/INPUT buttons
   These buttons do not function.
- JLIP button ( page 63)

The JLIP Video Capture software and JLIP Video Producer software cannot run simultaneously. When you want to run the JLIP Video Producer software, press this button to call up a cross bar and run the software. To resume using the JLIP Video Capture software, first select "Close Serial" from "Set-up" on the JLIP Video Producer Software's menu bar, then press the JLIP button.

#### NOTE:

• When Windows® 3.1 is used, if the monitor's background colour is set to "Windows Default" (gray) and "Control Panel"—"Color Schemes"—"Disabled" is selected in the main window, it may be difficult to see menu displays, as they change to a similar color when selected.

Set to another color (such as dark gray) instead of selecting "Disabled".

### $\it 3$ Image display area

Each time you press the Capture button an index image is captured into the image area. Up to 99 images can be captured, with up to five images in one horizontal frame. Index images are provided to allow you to confirm that you have captured the images you want. Index image data: 80 x 60 pixels Full image data: 640 x 480 pixels

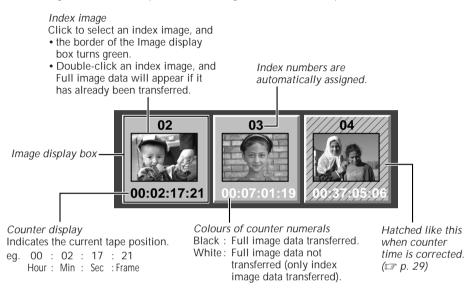

#### When an image display box is double-clicked

Full image data will appear if it has already been transferred.

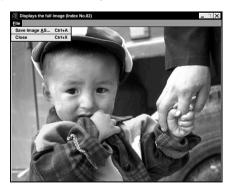

#### NOTE:

When capturing an image shot by the GR-DVL9000 in wide mode, its index image is displayed with an aspect ratio of 4:3. However, the full image is displayed and is saved with an aspect ratio of 16:9.

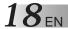

#### MENU BAR

All program functions can be selected from the menus in the menu bar. Click any item in the menu bar to open the corresponding pulldown menu, then click the desired command in the pulldown menu. Some menu entries are invalid depending on the program status. Invalid commands appear lighter than valid commands.

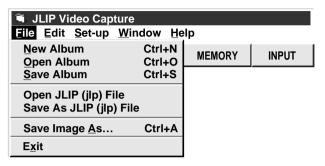

#### CAUTION:

Menu items with a \* mark appearing to their left cannot be used with the GR-DVL9000.

#### Each pulldown menu is configured as follows

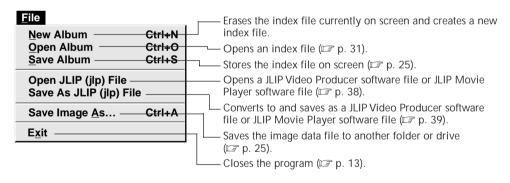

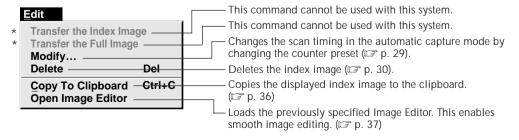

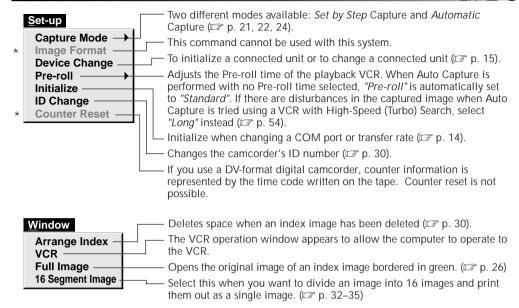

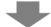

#### VCR operation window

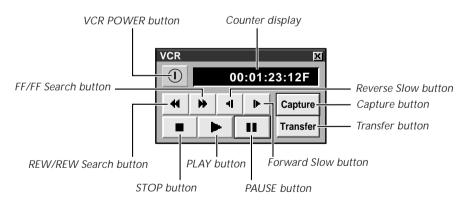

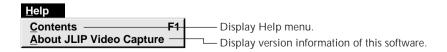

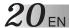

#### CAPTURING VIDEO IMAGES

There are three capture modes available: Step by Step, Program and Interval.

#### Image data flow

The transfer image (640 x 480) is captured from the GR-DVL9000 in DVF format. When you want to change its format to BMP or JPEG, select "File"—"Save Image As..." before saving. (p. 25) PC. (stored in the PC's memory and displayed on the monitor) You can save the image data on a DVF (DV still image data) hard drive or floppy disk, in 3 GR-DVL9000 different formats. DVF (DV still image data) takes up about 120 K • BMP takes up about 900 K • JPEG (image compression format with quality set to 75) takes up about 50 K (varies depending on the image quality selected)

#### **NOTES:**

- The index image is displayed in the image display box.
- Each time the image display box is double-clicked, the full image data (640 x 480 pixels) is displayed only after full image data transfer is finished.

#### STEP BY STEP CAPTURE

Use the Step by Step Capture mode when you want to:

- Capture a smaller number of images.
- Confirm the images being captured.

# Set-up Capture Mode | Step by Step | Image Format | Automatic | Device Change | Pre-roll | Initialize | ID Change | Counter Reset |

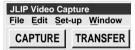

#### NOTES:

- When you start image capture, any index image bordered in green will be replaced with a new index image.
- When transferring full image data using the Bitmap image format (\*.bmp), the transfer takes a very long time, causing the video source unit to stop playback automatically.

#### Preparation

- Make sure all units are properly connected (g p. 6,7).
- When connecting the GR-DVL9000, click "Set-up"—"Device Change".

  Select "Use the capture function of the device selected above" in the "Device Selection" window.
  - 7 Open the menu bar and click "Set-up" "Capture Mode" "Step by Step".
    - The Step by Step Mode is entered.
  - Play back the camcorder and press the "CAPTURE" button when the desired scene appears.

An index image (80 x 60 dots) and a full image (640 x 480 dots) are transferred to the PC.

- Click "Window"—"VCR" to search for a specific position on the recorded tape using the "VCR" operation window.
- During data transfer, the messages "No. 1 index image being transferred." and "No. 1 image being transferred." are displayed.

Note: When connected to the GR-DVL9000, you cannot capture an image in any mode other than normal playback or still image playback mode. Also, when capturing an image recorded with special effects added, only the original image is captured; images and effects cannot be captured together.

Repeat steps 2 as required.

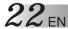

#### **AUTOMATIC CAPTURE**

There are two types of automatic capture: Program mode and Interval mode. You can save time in either mode because, once the initial settings have been stored or you have decided what pictures to capture, the subsequent capture process is carried out automatically.

#### PROGRAM CAPTURE

In the Program Capture mode, select the images you want to capture, and the JLIP Video Capture software will automatically capture and transfer the images to your computer.

# <u>S</u>et-up

Capture Mode Image Format Device Change Pre-roll Initialize ID Change Counter Reset

✓Step by Step Automatic

#### Preparation

- Make sure all units are properly connected (p. p. 6,7).
- When connecting the GR-DVL9000, click "Set-up"—"Device Change".

  Select "Use the capture function of the device selected above" in the "Device Selection" window.
  - Open the menu bar and click "Set-up" "Capture Mode" "Automatic".
  - The "Automatic Transfer" window appears.

Select data to be transferred.

- When you select "Index Image", index image data (80 x 60 pixels) is transferred to your computer.
- When you select "*index & Full Image*", both the index image data (80 x 60 pixels) and full image data (640 x 480 pixels) are transferred to the computer.
- Select "*Program Capture*" and click "*OK*".

#### NOTE:

- When transferring full image data using the Bitmap image format (\*.bmp), the transfer takes a very long time, causing the video source unit to stop playback automatically.

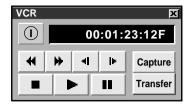

Click "Window" — "VCR" to call up the VCR Operation window.

Operate the video source unit via the *VCR* Operation window.

Click the "*Capture*" button on the desired video image, and index image data (80 x 60 pixels) is transferred to the computer.

• The message "No.1 index image being transferred" appears during data transmission.

Repeat steps 4 through 6 as necessary.

After clicking the index image where you want to start "Automatic Transfer" from, Click the "*Transfer*" button.

- If you want to capture full image data (640 x 480 pixels) after capturing the "Index Image" in step 2, select "Index & Full Image" and click "OK", then click the "Transfer" button.
- 1. The message "Index No.1 being scanned" appears while the video source unit is scanning the picture to be captured.
- 2. The message "No.1 index image being transferred" appears. When you select "Index & Full Image" in step 2, the message "No.1 image being transferred." appears while the full image data is being transferred to the computer.
- 3. The images captured in step 7 are scanned by the video source unit and automatically transferred to the computer.

#### INTERVAL CAPTURE

The Interval Capture mode is best suited for capturing images at set intervals from a camcorder.

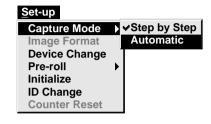

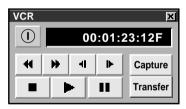

#### NOTES:

- Make sure that enough hard disk space is available on your computer before executing video transfer.
   For full image data space requirements,
   p. 20.
- When you start image capture, any index image bordered in green will be replaced with a new index image.
- When transferring full image data using the Bitmap image format (\*.bmp), the transfer takes a very long time, causing the video source unit to stop playback automatically.

#### Preparation

- Make sure all units are properly connected ( p. 6, 7).
- When connecting the GR-DVL9000, click "Set-up"—"Device Change".
  Select "Use the capture function of the device selected above" in the "Device Selection" window.
  - Open the menu bar and click "Set-up" "Capture Mode" "Automatic".
    - The "Automatic Transfer" window appears.

Select the data to be transferred.

- When you select "Index Image", index image data (80 x 60 pixels) is transferred to your computer.
- When you select "Index & Full Image", both index image data (80 x 60 pixels) and full image data (640 x 480 pixels) are transferred to the computer.
- Select "Interval Capture".
- Set the interval.
- Select the time interval at which pictures are captured.
- ${\it 5}$  Set the number of pictures to be captured and click " $\it o\kappa$ ".
  - From 1 up to 99.
  - Click "Window" "VCR" to call up the VCR Operation Window. Start video playback a few seconds prior to the point where you want image capturing to start.
- Operate the video source unit via the VCR Operation window and click the "Transfer" button at the desired picture.
- 1. The message "No. 1 index image being transferred" appears while the index image data is being transferred to the computer.
- When you select "Index & Full Image" in step 2, the message "No. 1 image being transferred" appears while the full image data is being transferred to the computer.
- The message "Index No. 2 being scanned" appears while the video data are fast-forwarded and played at the time intervals set in step 4 to scan the video data on the VCR.
  - The image selected when "Transfer" is clicked is captured and subsequent images are captured at the time interval specified by the counter value selected in step 4.
  - The video source unit enters the Pause mode when capture is complete.

#### SAVING

Select when storing the contents displayed in the image display area (page 17).

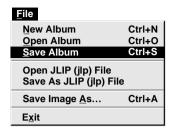

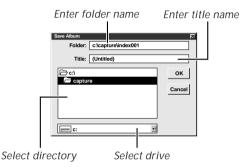

7 Open the menu bar and click "File" — "Save Album".

 $\bullet$  The "Save Album" window appears.

Type the folder name and title.

• You can save without entering any title.

Click "*OK*".

The file is saved.

#### SAVE THE FULL IMAGE DATA

You can save a file under another name or in another folder so that you can edit it without losing the original.

By processing the captured images with commercially available image editing software, you can create your own unique and highly personal illustrations and graphics for incorporation into everything from postcards to newsletters and Internet homepages.

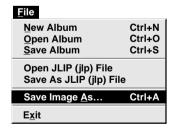

Click the image display box of the Index No. to be saved.

The image display box is framed in green.

Click "File" — "Save Image As..." on the menu bar.

• The "Save Image As... (Index No. □)" window appears.

Click the name of the desired folder (directory) in the Select Directory box and enter the file name.

 When saving the data to floppy disk, enter the drive name as well.

// Click "*OK*".

#### CHANGING SETTINGS WHILE VIEWING AN IMAGE

You an set the Bitmap (\*.bmp) colors or the JPEG (\*. jpg) quality of an image before saving.

Window
Arrange Index
VCR
Full Image
16 Segment Image

<u>View</u> Image Properties

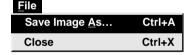

Click the index image whose settings you want to change.

The specified image's border turns green.

Open the menu bar and click "Window"—
"Full Image" to display the image.

Click "View"—"Image Properties" to display the "Image Properties" window.

• The image format is set to Bitmap, and Bitmap colors are set to Full.

Change the image settings as desired and press the *OK* button. The image is displayed with its new settings.

Note: You can change image settings as many times as you like before saving, allowing you to experiment with various settings and to see how the changes affect the image.

5 Click "File"—"Save Image As..." to open the "Save Image As..." window. Enter the file name and press the OK button to save the file with its new Image Properties.

#### CHANGING SETTINGS OF MANY IMAGES

This function is useful when you have many images whose settings you want to change.

| <u>F</u> ile                                   |        |
|------------------------------------------------|--------|
| New Album                                      | Ctrl+N |
| Open Album                                     | Ctrl+O |
| Save Album                                     | Ctrl+S |
| Open JLIP (jlp) File<br>Save As JLIP (jlp) Fil | e      |
| Save Image As                                  | Ctrl+A |
| E <u>x</u> it                                  |        |

7 Select the index image whose settings you want change. The specified image's border turns green.

Click "File"—"Save Image As..." to display the "Save Image As..." window.

Press the "Properties" button to open the "Image Properties" window. You can now change the Image Properties.

• The image format is set to Bitmap, and Bitmap colors are set to Full.

Press the "OK" button after changing settings.

Enter the file name in the "Save Image As..." window and press the "OK" button to save the file with its new Image Properties.

#### SAVING AN IMAGE IN A DIFFERENT FILE FORMAT

You can save an image in the file format most appropriate to your needs.

| <u>F</u> ile                                    |        |
|-------------------------------------------------|--------|
| New Album                                       | Ctrl+N |
| Open Album                                      | Ctrl+O |
| Save Album                                      | Ctrl+S |
| Open JLIP (jlp) File<br>Save As JLIP (jlp) File |        |
| Save Image As                                   | Ctrl+A |
| E <u>x</u> it                                   |        |

7 Open the menu bar and click "File"— "Save Image As..." to display the "Save Image As..." window.

Select the file format you want to save in using the "File Type" drop-down list box.

Press the "OK" button to save the file in the selected file format.

#### FILE FORMATS AND THEIR PURPOSES

There are several kinds of file formats available. By selecting the appropriate format, you can use your images more effectively.

#### $\blacksquare$ DVF format $\rightarrow$ JPEG format

- When you want to use an image shot by a digital camcorder on an Internet homepage;
- When you want to save many images on a floppy disk, as JPEG-formatted images have small file sizes:

#### ■ DVF format → BMP format

- When you want an image shot by a digital camcorder to be used as wallpaper in Windows®:
- When you want an image shot by a digital camcorder to be used in a word processing document:

#### ■ JPEG format $\rightarrow$ BMP format/BMP format $\rightarrow$ JPEG format

• By using different file names, or by using different folders or drives, you can save an image in the desired format as many times as you want.

#### NOTES:

- You cannot convert JPEG or BMP format to DVF format.
- When you want to set image colors and quality, refer to "CHANGING SETTINGS WHILE VIEWING AN IMAGE" ( p.26) and "CHANGING SETTINGS OF MANY IMAGES" ( p.27).

#### COUNTER VALUE CHANGE

If you want to replace a captured image with a different one, you can capture the new one by changing the counter value.

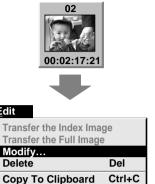

Edit

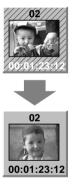

Open Image Editor

NOTE: Note that if the index image data is saved in step 4, the hatching pattern indicating the change will no longer appear the next time it is called up.

Click the image display box of the index number you want to change.

• The box is bordered in green.

Open the menu bar and click "Edit" — "Modify...".

• The "Modify Capture Point" window appears.

Enter a new counter value.

Click "OK".

- The index image is surrounded by a hatching pattern indicating that a change is being made.
- The counter value is changed to the value you just entered.
- Open the menu bar and click "Set-up" -"Capture Mode" — "Automatic", then select "Program Capture" in the "Automatic Transfer" window and click "OK".

Click the "Transfer" button.

• The index image and full image data are transferred.

#### DELETE INDEX IMAGE AND FULL IMAGE

You can delete any captured picture. Both index image (80 x 60 pixels) and full image (640 x 480 pixels) are deleted.

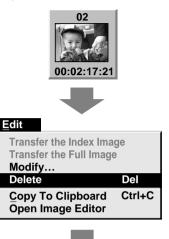

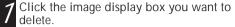

- The box is bordered in green.
- Open the menu bar and click "*Edit*" "*Delete*".
- This deletes the selected image data.
- Then click "Window" "Arrange Index".
- This removes the deleted index image's space and renumbers the remaining index display box. You can still run the program without re-arranging the index.

#### CHANGE ID

You can change the camcorder's ID number.

Window Arrange Index

VCR Full Image 16 Segment Image

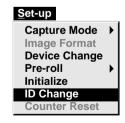

- 7 Open the menu bar and click "Set-up" "ID Change".
  - ID Change window appears.
  - Enter a new ID number.
  - Click "*OK*".
    - This completes the ID number change.
  - Open the menu bar and click "*Set-up*" "Initialize".
    - The "JLIP Initialization" window appears.
    - Start JLIP initialization ( p. 14, 15).

#### CREATE NEW FOLDER

Creating a new folder (directory) is a good idea when capturing an image from another video tape.

| <u>F</u> ile                                    |        |
|-------------------------------------------------|--------|
| New Album                                       | Ctrl+N |
| Open Album                                      | Ctrl+O |
| Save Album                                      | Ctrl+S |
| Open JLIP (jlp) File<br>Save As JLIP (jlp) File |        |
| Save Image As                                   | Ctrl+A |
| E <u>x</u> it                                   |        |

- 7 Open the menu bar and click "File" "New Album".
  - The image display area is refreshed.
  - If the index image data on screen is not saved, you will be asked whether to save or not.

#### **OPEN INDEX**

| <u>F</u> ile                                    |        |
|-------------------------------------------------|--------|
| New Album                                       | Ctrl+N |
| Open Album                                      | Ctrl+O |
| Save Album                                      | Ctrl+S |
| Open JLIP (jlp) File<br>Save As JLIP (jlp) File |        |
| Save Image As                                   | Ctrl+A |
| E <u>x</u> it                                   |        |

Open the menu bar and click "File" — " $Open\ Album$ ".

• The "Open Album" window appears.

Select the name of the folder (directory).

Click "OK".

#### 16 SEGMENT IMAGE WINDOW

Select "Window"—"16 Segment Image" to display the "16 Segment Image" window.

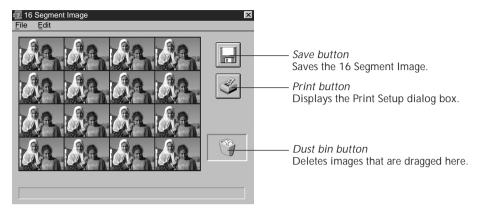

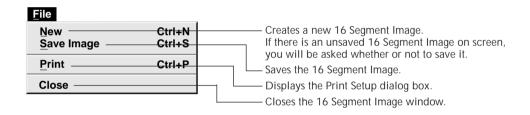

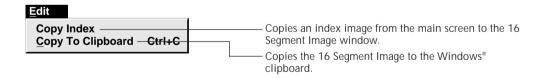

#### COPYING AN INDEX IMAGE TO THE DESIRED LOCATION

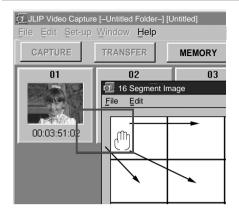

- Place the hand cursor on the image that you want to copy.
  - While holding down the left button of the mouse, move the index image to a square in the 16 Segment Image window and release the mouse button.
    - The image moves with the hand cursor and is copied into the selected square in the 16 Segment Image window.

# COPYING TO ANOTHER SQUARE IN THE 16 SEGMENT IMAGE WINDOW

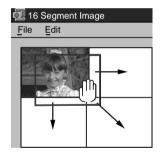

- Place the hand cursor on the image that you want to copy.
- While holding down the left button of the mouse, move the index image to another square and release the mouse button.
  - The image moves with the hand cursor and is copied into the selected square in the 16 Segment Image window.

#### DELETING AN IMAGE

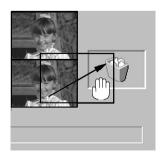

- Place the hand cursor on the image you want to delete.
- While holding down the left button of the mouse, move the image to the *dust bin* button and release the mouse button.
  - The image is deleted.

#### NOTE:

You can also delete an image by dragging the *dust bin* button to the image to be deleted.

#### SAVING 16 SEGMENT IMAGES

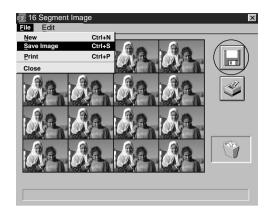

- 7 Click "File"—"Save Image" in the "16 Segment Image" window, or click the save button to save it.
  - Input the file name and select the directory where you want to save it, then press the "OK" button.

#### NOTES:

- When data is modified the first time, it may take some time to save it. But when data is modified after that, only the modified sections are saved.
- The file is saved in full color BMP format (640 x 480).

#### PRINTING 16 SEGMENT IMAGES (BASIC PRINT FUNCTION)

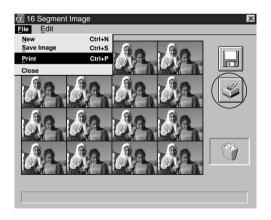

- 7 Click "File"—"Print", or click the printer button.
  - The *Print Setup* dialog box appears.
  - After setting the Print width, press the "OK" button to start printing.
  - You can change the Print width using the up and down (▲ ▼) buttons.
  - You also can change the Print width by inputting the number.

#### NOTES:

- In the *Print Setup* dialog box, you can only set the width to be printed.
- The aspect ratio is fixed; you cannot set the margin.
- When using a sticker sheet for JVC's GV-PT2/GV-DT1 video printers, adjust the Print width to 11.29 cm.
- There may be cases when the printing area is different from what is actually printed, depending on the printer you use.
- If you press the "OK" button in the *Print Setup* dialog box, printing starts after the printing data is created. As this data is identical to saved data, if the file was saved before printing, there will be no delay for preparation.
- When capturing an image shot by the GR-DVL9000 in wide mode, it is displayed with an aspect ratio of 4:3 in the 16 Segment Image window.
   But when the image is saved or printed, it has an aspect ratio of 16:9. When printed on a regular 16-division sticker sheet, the printed image is shifted towards the upper end of the sticker sheet.

#### COPYING AN INDEX

You can copy index images from the main screen to the 16 Segment Image window.

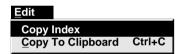

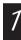

Click "Edit"— "Copy Index" in the 16 Segment Image window.

• The index images on the main screen is copied to the 16 Segment Image window.

#### NOTES:

- When less than 16 index images are copied, some frames will be empty in the 16 Segment Image window.
- When 17 or more index image are copied, No. 01–No. 16 will be automatically copied, but index images 17 onward cannot be copied to the 16 Segment Image window. Also, you cannot copy a group of index images starting from any point other than No. 1.

#### COPYING TO CLIPBOARD

Select this when you want to process a 16 Segment Image using commercial paint software or the provided MGI PhotoSuite, and to print it.

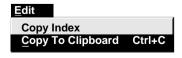

Click "Edit"—"Copy To Clipboard" in the 16 Segment Image window.

• The 16 Segment Image will be copied into the Windows® clipboard.

Process the 16 Segment Image.

• Refer to the image processing software's instruction manual.

#### CAPTURING A FULL IMAGE

## Edit Conv To Clinboa

Copy To Clipboard Ctrl+C
Open Image Editor

# 1

Click "Edit"—"Copy To Clipboard" in the Full Image window to capture a full image into the clipboard.

#### NOTE:

Even though the full image display appears reduced, the entire image is captured into the clipboard.

#### CAPTURING AN INDEX IMAGE

#### Edit

Transfer the Index Image Transfer the Full Image

Modify...

Delete

Copy To Clipboard Ctrl+C

Open Image Editor

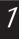

Click "Edit"—"Copy To Clipboard" in the main window to capture an index image into the clipboard.

#### NOTE:

When the window display is reduced, only the index image displayed in the window is captured into the clipboard.

#### CAPTURING A 16 SEGMENT IMAGE

Del

#### Edit

Copy Index

Copy To Clipboard Ctrl+C

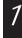

Click "Edit"—"Copy To Clipboard" in the 16 Segment Image window to capture a 16 Segment Image into the clipboard.

#### NOTES:

- The entire image will be captured into the clipboard.
- There will be a delay if the 16 Segment Image has not been saved or printed.

#### STARTING UP IMAGE EDITOR

You can use an associated application as the Image Editor.

| <u>E</u> dit                                                |        |
|-------------------------------------------------------------|--------|
| Transfer the Index Ima<br>Transfer the Full Image<br>Modify | 9      |
| Delete                                                      | Del    |
| Copy To Clipboard                                           | Ctrl+C |
| Open Image Editor                                           |        |

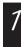

Click "Edit"—"Open Image Editor" in the main window.

• The application associated with BMP files (file extension ".BMP") starts up.

#### **NOTES**:

- Even applications that are not image editors, such as word processing software, will work once they have been associated.
- When there is no full size image data in memory, the Image Editor cannot be opened.
- When you want to save an image opened using the Image Editor, change the file name or folder name.
- When the "Open Image Editor" command is executed, a file called "image01.bmp" or "image01.jpg" (01 is the index number) is created in the "Images" folder inside the application folder.

This file can be saved after being processed using the Image Editor, but it should be saved using "Save Image As..." in the Image Editor, or the file should be moved to another folder after being saved, as the same file name is used again when another index image is opened using "Open Image Editor".

#### JLIP VIDEO PRODUCER SOFTWARE

#### USING JLIP VIDEO PRODUCER SOFTWARE DATA

This software can capture JLIP Video Producer software data at "CUT IN POINT" corresponding to a preset counter number.

| <u>F</u> ile            |        |  |
|-------------------------|--------|--|
| New Album               | Ctrl+N |  |
| Open Album              | Ctrl+O |  |
| Save Album              | Ctrl+S |  |
| Open JLIP (jlp) File    |        |  |
| Save As JLIP (jlp) File |        |  |
| Save Image As           | Ctrl+A |  |
| oave illage As          | •      |  |

#### Preparation

- Make sure all units are properly connected (g p. 6,7).
- Insert the tape program edited with the Video Producer Software into the video source unit.
- If the data is stored on a floppy disk, load the disk into the floppy disk drive.
  - 7 Open the menu bar and click "File" "Open JLIP (jlp) File".
    - The "Open JLIP (jlp) File" window is displayed.
    - Double-click the name of the desired folder (directory) in the Select Directory box.
    - If the data is stored on a floppy disk, enter the drive name.
  - Click on the file name to select it.

#### Click "*OK*".

- The computer monitor displays Scene No., counter number at "CUT IN POINT", and a blank image box.
- 5 Open the menu bar and click "Set-up" "Automatic".
- Select the data you want to transfer and "Program Capture" and click "OK".

#### Click the "TRANSFER" button.

 The image data scanned by the video source unit is automatically transferred to your computer.

#### HOW TO STORE JLIP VIDEO PRODUCER SOFTWARE DATA

Data from this program can be converted to JLIP Video Producer software files. Refer to the instruction manual for details.

# New Album Ctrl+N Open Album Ctrl+O Save Album Ctrl+S Open JLIP (jlp) File Save As JLIP (jlp) File Save Image As... Ctrl+A Exit

#### Preparation

- Make sure all units are properly connected ( p. 6,7).
- Insert a video tape into the video source unit.
- If you want to store the data on a floppy disk, load a data disk into the floppy disk drive, then create a directory and subdirectory on the data disk ( p. 56).
  - 7 Open the menu bar and click "File" "Save As JLIP (jlp) File".
    - The "Save As JLIP (jlp) File" window is displayed.
    - Enter the folder name (directory) and file name.
    - If you want to store the data on a floppy disk, enter the drive name.

#### Click "*OK*".

- •The data converted to a JLIP Video Producer software file is stored on the floppy disk in the selected drive.
- JLIP Video Producer software files can be used for video program editing.

#### NOTE:

When stored data is opened with the JLIP Video Producer software, the edit-in and edit-out points have the same counter value. When you want to perform program editing, change the counter number at the edit-out point in the JLIP Video Producer software's "Modify Edit Points".

# TROUBLESHOOTING

| Problem                                                                                                    | Cause                                                                                                    | Page             |
|----------------------------------------------------------------------------------------------------|----------------------------------------------------------------------------------------------------|------------------|
| JLIP Video Capture Software<br>does not work.                                                                              | <ul> <li>Does the JLIP Video Producer Software or the JLIP Movie Player Software run? The JLIP Video Capture Software cannot run together with it.</li> <li>Re-start the PC after moving the icons registered for starting up this software to another place temporarily. Installation should be performed again.</li> </ul>                                                                                                    | _                |
| No effect when clicking the<br>Input Select/Memory<br>buttons.                                                             | These buttons do not function.                                                                                                    | _                |
| The video unit does not operate when "Window" — "VCR" in the menu bar and "VCR" in the "VCR" operation window are clicked. | <ul> <li>Is your video unit compatible with JLIP?         Only JLIP-compatible units can be operated.         If you are using a JLIP-compatible unit and it still won't work, check to make sure that it is correctly connected.         </li> <li>Is the video unit selected in "Select Unit"? Select correctly.</li> <li>Initialize JLIP.</li> <li>Make sure the video unit is turned on.</li> </ul>                                         | 6, 7<br>15<br>14 |
| The "VCR" operation window display shows a different operation from what the video unit is actually doing.                 | <ul> <li>When the camcorder's buttons are operated, the display on-screen differs from actual performance.</li> <li>Slow Play in the VCR operation window automatically switches to Play after approximately 10 to 20 seconds.</li> <li>In some cases, the video unit may continue slow-motion playback even when the "VCR" operation window changes from Slow Play to Play. Check your video unit's instruction manual for details.</li> </ul> | 19               |
| On-screen display of video unit is not stored in memory.                                                                   | <ul> <li>It is not possible to capture the on-screen<br/>display (date, time code etc.) into the<br/>computer.</li> </ul>                                                                                                    | _                |

| Problem                                                      | Cause                                                                                                    | Page |
|--------------------------------------------------------------|----------------------------------------------------------------------------------------------------|------|
| Counter cannot be reset.                                     | <ul> <li>Counter reset is not available with digital<br/>camcorders.</li> </ul>                                                                                                    | 19   |
| Program capture suddenly stops.                              | <ul> <li>When you start program capture at the<br/>beginning of the tape, the video unit stops<br/>playback, ending program capture.</li> <li>Start video capture about 20 seconds after<br/>the point where the recording begins.</li> </ul> | 22   |
| JLIP initialization not possible.                            | <ul> <li>Make sure that the IRQ (Interrupt ReQuest) is not being used by another device.</li> <li>COM port selection is wrong. Confirm the COM port number and execute JLIP initialization again.</li> </ul>                                  | 14   |
| The index image is not the size of its image display box.    | <ul> <li>Change the system font size of the<br/>computer.</li> </ul>                                                                                                    | _    |
| "SEND" appears on the GR-<br>DVL9000's monitor.              | <ul> <li>This is displayed during image transfer from<br/>the GR-DVL9000 to a PC. The GR-<br/>DVL9000's monitor displays a blue<br/>background and the playback image cannot<br/>be viewed.</li> </ul>                                        | _    |
| The captured image differs from the image on the GR-DVL9000. | <ul> <li>If the captured image has special effects<br/>(such as digital zooming during playback or<br/>Sepia mode), the image is captured without<br/>the effects.</li> </ul>                                                                 | _    |

The monitor displays of the application software illustrated in this manual may differ from those you are actually viewing depending on the operating environment of your computer.

Operation will be significantly slower when used in an environment other than that recommended (page 10).

While basic VCR operations such as playback and fast forward are available, a "transmission error" may occur in some models during video transfer. In this case, first turn off the power to all connected units, then, turn the power back on and run the software again.

# LIST OF ERROR MESSAGES

| Message                     | <ul><li>Appears when:</li><li>Action:</li></ul>                                                                                                    | Page     |
|-----------------------------|----------------------------------------------------------------------------------------------------|----------|
| COM port is not available.  | <ul> <li>Not connected to COM port set by JLIP initialization.</li> <li>Check the COM port number and connector and retry JLIP initialization.</li> </ul>                                                                                                    | 14       |
| Connected device not found. | <ul> <li>Connected devices are not turned on.</li> <li>Selected COM port is not connected properly.</li> <li>Make sure connection is proper and carry out JLIP initialization. Then turn on this unit and the connected devices.</li> </ul>                                                                                                    | 14, 15   |
| Error — Transfer<br>halted. | <ul> <li>Video unit is brought to STOP or ends playback during automatic capture.</li> <li>Check the auto capture setting.</li> <li>Full image data (640 x 480 pixels) cannot be captured if you start auto capture at the beginning of the tape. Video capture stops if video playback is stopped.</li> <li>Start video capture 20 seconds after the start of the recording.</li> <li>Tape is too short to match the preset number of images or there is a section of non-recorded tape.</li> <li>Click "OK", check the tape length and re-enter the number of images to be captured. Use a fully recorded tape.</li> </ul> | <u> </u> |

| Message                             | <ul><li>Appears when:</li><li>Action:</li></ul>                                                                                                    | Page |
|-------------------------------------|----------------------------------------------------------------------------------------------------|------|
| Execute after playing back the VCR. | <ul> <li>Video unit is not in Play mode during Interval<br/>Capture.</li> <li>Click "OK", set the video unit to Play and click<br/>"Transfer" again.</li> </ul>                                                                                                    | 24   |
| Not enough disk space is available. | <ul> <li>Remaining disk space is under 1 MB.</li> <li>■ Click "OK", check disk space and select a drive with space available with "Save Image As".</li> </ul>                                                                                                    | _    |
| Communication error.                | <ul> <li>If operation stops after this message appears, do the following:</li> <li>1. Turn off the power to the connected units and turn it on again.</li> <li>2. Close this software program and start it up again.</li> <li>3. Initialize JLIP.</li> </ul>                                                                                                    | 14   |
|                                     | <ul> <li>Images stored in memory will be lost.</li> <li>Do not use any other application while JLIP Video Capture and JLIP Video Producer are running as it may interfere with communication. Do not click and move the mouse during data transfer.</li> <li>If your computer's energy saver, battery voltage indication or screen saver is engaged, the image data transmission may be interrupted.</li> <li>Disengage these functions. Refer to your computer's instructions manual on details.</li> <li>This software doesn't function properly when used with communication software.</li> <li>Close the communication software, or click "File"—"Offline Operation" to checkmark that item in Internet Explorer Ver 4.0.</li> </ul> | —    |
| Check the capture device.           | <ul> <li>Image capture is unavailable when the GR-DVL9000 is in any mode other than playback.</li> <li>Set the GR-DVL9000 to the playback mode, and try capture again.</li> <li>Image capture is unavailable when the ID number of the GR-DVL9000 has not been confirmed.</li> <li>Execute JLIP initialization to confirm the ID number.</li> </ul>                                                                                                    | -    |
|                                     | <ul> <li>If operation stops after this message appears, do the following:</li> <li>1. Turn off the power to the connected units and turn it on again.</li> <li>2. Close this software program and start it up again.</li> <li>3. Initialize JLIP.</li> <li>Images stored in memory will be lost.</li> </ul>                                                                                                    | 14   |

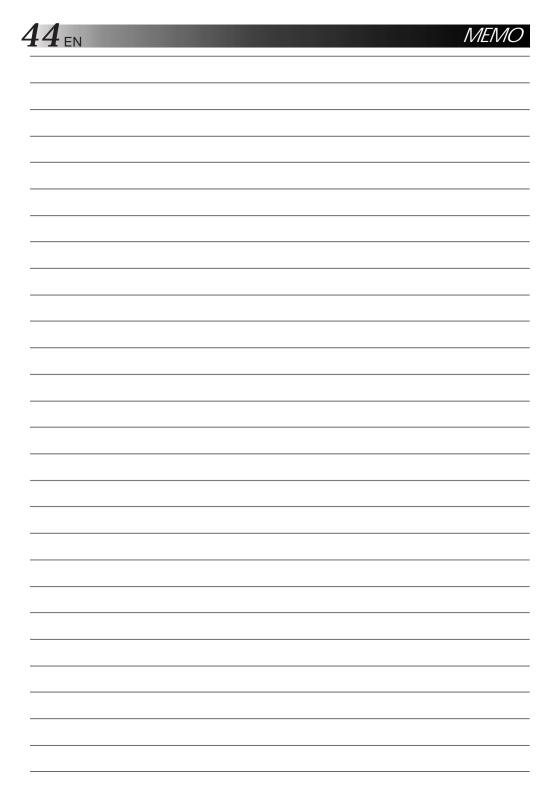

# JLIP VIDEO PRODUCER SOFTWARE SECTION

- The Readme.TXT file provides additional information for setup and information that is not included in the instruction manual. Please read the file before installing the provided software program.
- You can find the latest information (in English) on the provided software program at our www server.

<www>http://www.jvc-victor.co.jp/

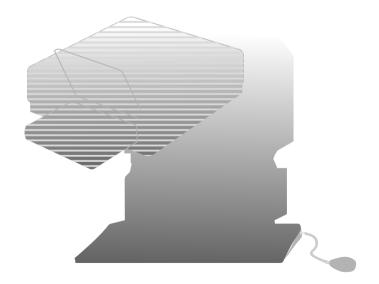

#### What is JLIP?

JLIP\* stands for Joint Level Interface Protocol, a new communication protocol which allows AV units equipped with a JLIP terminal to be controlled by a personal computer.

\* **FIJLIP** is a registered trademark of JVC.

#### Operating Environment

- Personal computer with Microsoft® Windows® 3.1 or Windows® 95
- CPU Intel DX4® or higher processor
- Minimum RAM requirement: more than 8 MB
- Available Hard Disk space of at least 4 MB (When JLIP Video Capture Software is also installed, the minimum Hard Disk space required is 8 MB in total.)
- Color display capable of at least 640 x 480 pixels, 256 colors Recommended 1024 x 768, 16.77 Mil colors
- 1 free serial transmission port, compatible with 9600 bps transmission rate, connectable to RS-232C with 9 pin serial connector.
   Recommended compatible with UART 16550A
- Mouse (Windows® compatible)
- CD-ROM drive

Note: An optional 9 pin serial conversion adapter is required for computers using serial communication port other than standard 9 pin.

- \* Microsoft® and Windows® are either registered trademarks or trademarks of Microsoft Corporation in the United States and/or other countries.
- \* Other product and company names included in this instruction manual are trademarks and/or registered trademarks of their respective holders.

#### Connectable Devices

Player

Digital camcorder: GR-DVL9000

Recorder

Recording deck equipped with a remote pause jack Recording deck equipped without a remote pause jack

(As of January, 1998)

#### WINDOWS® 95

Refer to the Windows® 95 manual or your computer manual for details on basic Windows® 95 operating procedures.

#### Installation Procedure

This software offers you the choice of viewing on-screen messages in English or French. Select the desired language during installation by performing the following steps.

\*To start the setup program . . .

7 Launch Windows® 95.

 Close any other applications that are running.

Insert the CD-ROM into the CD-ROM drive.

Choose "Run" from "Start" on the taskbar.

If you want English on-screen messages . . .

If the CD-ROM is in Drive D, type "D:JVC\VDPROE\SETUP" in the box to the right of "Name". If the CD-ROM is in Drive E, type "E:JVC\VDPROE\SETUP".

If you want French on-screen messages . . .

If the CD-ROM is in Drive D, type "D:JVC\VDPROF\SETUP" in the box to the right of "Name". If the CD-ROM is in Drive E, type "E:JVC\VDPROF\SETUP".

- · Click "OK".
- Once the setup program is running, simply follow the instructions displayed on-screen.
- When setup is complete, the "JLIP VIDEO PRODUCER" icon appears on the screen
- "JLIP VIDEO PRODUCER Setup was completed successfully." appears.

 $\mathbf{\zeta}$  Click "OK" to complete installation.

#### WINDOWS® 3.1

Refer to the Windows® 3.1 manual or your computer manual for details on basic Windows® 3.1 operating procedures.

#### Installation Procedure

This software offers you the choice of viewing on-screen messages in English or French. Select the desired language during installation by performing the following steps.

\*To start the setup program . . .

7 Launch Windows® 3.1.

 Close any other applications that are running.

Insert the CD-ROM into the CD-ROM drive.

Choose "Run" from "File" in the "Program Manager".

If you want English on-screen messages . . .

If the CD-ROM is in Drive D, type "D:JVC\VDPROE\SETUP" in the box to the right of "Name". If the CD-ROM is in Drive E, type "E:JVC\VDPROE\SETUP".

If you want French on-screen messages . . .

If the CD-ROM is in Drive D, type "D:JVC\VDPROF\SETUP" in the box to the right of "Name". If the CD-ROM is in Drive E, type "E:JVC\VDPROF\SETUP".

- Click "OK".
- Once the setup program is running, simply follow the instructions displayed on-screen.
- When setup is complete, the "JLIP VIDEO PRODUCER" icon appears on the screen.
- "JLIP VIDEO PRODUCER Setup was completed successfully." appears.

Click "OK" to complete installation.

#### NOTE:

This instruction manual uses English onscreen messages in its explanation.

5

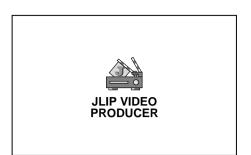

# Serial Port Selection Select a Serial Port. © COM 1 COM 2 COM 3 COM 4 OK CANCEL

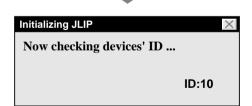

#### Starting JLIP Video Producer Software

#### 7 PREPARE DEVICE(S)

Turn the device(s) on and set the camcorder's Power Dial to "PLAY".

#### ACCESS VIDEO PRODUCER

Double-click the JLIP VIDEO PRODUCER icon and the Serial Port Selection dialog box appears.

# 3 SELECT SERIAL PORT

Select the port number of the connector you are using to connect the computer to the camcorder.

- If the connector number is A, B... A corresponds to 1.
- ·Click "OK".
- If the connection is correct, the Device Selection dialog box appears.
- An error message "No devices detected to connect. Power ON all devices in system." appears . . .
  - ... when a wrong port number is selected.
  - ... when the connection is wrong.
  - ... when the device's ID number is already in use.
  - ... when the device's power is not turned on.

Check the Serial Port Selection, too. To return to step 1, check the connection and the device's power and try again.

 When all serial COM ports are occupied by other applications the error message "Error — This application will close. Check devices — Confirm that power is ON." appears. Free a serial COM port to start up JLIP Video Producer Software.

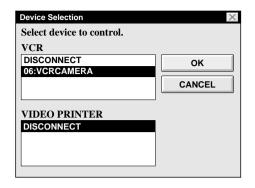

#### SELECT DEVICE(S)

Click on the name of the device you wish to control. Clicking "OK" brings up the JLIP VIDEO PRODUCER window.

 It is possible to select a second device of a different type simultaneously, but it is impossible to select two devices of the same type simultaneously.

#### SELECT RECORDER

Click "Set-up" — "Recorder Select" and the "Recorder Selection" dialog box appears. Select "USE EDIT JACK".

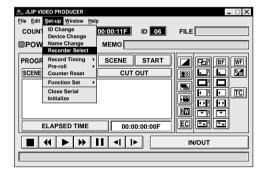

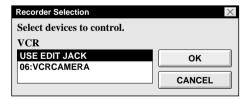

# $50_{\scriptscriptstyle m EN}$ video producer window buttons and displays

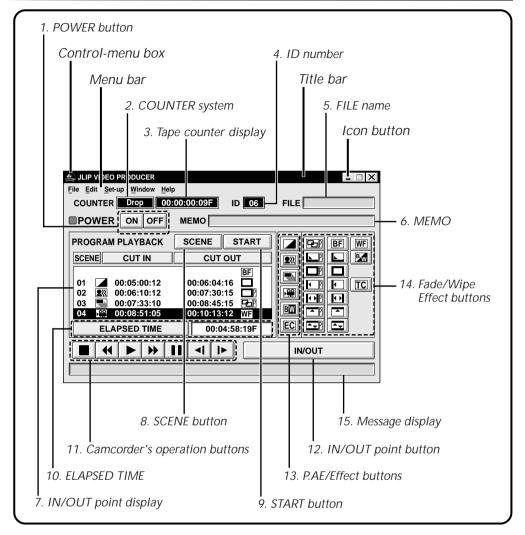

When connected to the GR-DVL9000, there are several items that cannot be operated:

- "Set-up"—"Device Change"
   Since it is impossible to connect to 2 or more GR-DVL9000's, there is no need to change the connected unit.
- "Set-up"—"Counter Reset"
   Since the GR-DVL9000 records its counter data on the tape as a time code, counter reset is not possible.
- "Set-up"—"Function Set"—"Auto Capture"
   Since it is impossible to also connect to the JLIP connector on the GV-PT2 video printer, you cannot control the video printer.
- "Window"—"Video Printer"
   Since it is impossible to also connect to the JLIP connector on the GV-PT2 video printer, you cannot control the video printer.

#### 1. POWER button

- Turns the device on and off.
- If power is not supplied to the camcorder beforehand, you can not turn the camcorder on and off by clicking this button.
- Some camcorders cannot be turned on and off by clicking this button.

#### 2. COUNTER system

#### 3. Tape counter display

Displays actual tape position.

ex.

00: 01: 45: 10F (Hours : Minutes : Seconds : Frames)

#### 4. ID number

Displays the selected device's ID number.

#### 5. FILE name

• Displays file name after saving the program under a new name.

ex. travel

#### 6. MEMO

• If you wish to add some comment to the file, you can input it.

ex. Europe Tour

#### 7. IN/OUT point display

 You can set up to 99 in/out points per file

#### 8. SCENE button

- Plays back only one programmed scene so that you can preview it.
- Operates only the camcorder.

#### 9. START button

 Starts editing. Scenes are recorded in scene's numerical order. After starting editing, this button changes to STOP button.

#### 10. ELAPSED TIME

• Displays the total elapsed time of all the programmed scenes.

#### 11. Camcorder's operation buttons

- Operate the camcorder.
  - Stop button
  - REW/REW Search button
  - ► Play button
  - FF/FF Search button
  - II Pause button
  - **◄** Reverse Slow button
  - **I►** Forward Slow button
- To start Reverse/Forward Slow-motion Search, first click the Pause button and then the Reverse/Forward Slow button.
- Functions your camcorder does not have cannot be performed by the above buttons.
- Click "Window" "VCR Control" on menubar to call up the "VCR Control" window. You can control the video source unit from this window.

#### 12. IN/OUT point button

• Registers the cut-in and -out points of the scene you want to dub.

#### 13. P.AE/Effect buttons

- Set one of the 5 P.AE/Effects per programmed scene.
- To cancel the selected effect, press the EC (Effect Clear) button.

#### 14. Fade/Wipe Effect buttons

- Set one of the 7 Picture Wipes and 9 Fades/Wipes per scene transition.
- To cancel the selected effect, press the TC (Transition Clear) button.

#### 15. Message display

• Displays the connected device mode, etc.

To exit from the VIDEO PRODUCER window, choose "Exit" from "File".

#### NOTE:

If you need the "JLIP VIDEO PRODUCER HELP" window, choose "Contents" from "Help".

#### Operating camcorder

#### PREPARE CAMCORDER

Set the camcorder's Power Dial to "PLAY" and insert a recorded tape into the camcorder.

#### PLAYBACK ON TV MONITOR Click ▶.

- Playback picture appears on the TV monitor.
- To confirm other operations, click other buttons.

#### Setting in/out points

#### 7 PLAYBACK ON TV MONITOR

Click ▶. Playback picture appears on the TV monitor.

#### SET CUT IN/OUT POINTS

Select "Function Set" from "Set-up" in the JLIP VIDEO PRODUCER window and select "Edit Tape".

To set CUT IN/OUT points, click the "IN/OUT" button at the beginning and end of the scene you want to dub.

- Set CUT IN/OUT points so that the CUT OUT point's value is larger than the CUT IN point's.
- A scene with no CUT OUT point will disable program playback and dubbing.
- If you set a CUT IN point at the beginning of the tape or if you set a CUT OUT point at the end of the tape, editing may not function properly. Change previously registered CUT IN/OUT points slightly and try setting them again.
- The counters of DV-format digital camcorders cannot be reset.

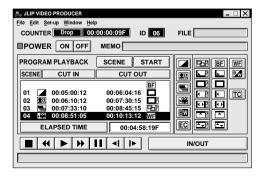

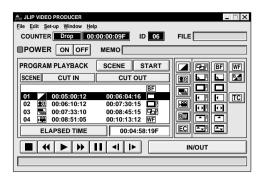

#### JLIP VIDEO PRODUCER File Edit Set-up Window Help COUNTER Drop 00:00:00:09F ■POWER ON OFF мемоГ ■ EBF WF PROGRAM PLAYBACK SCENE START SCENE CUT IN CUT OUT Bw **\_**₹}} 01 00:05:00:12 00:06:04:16 00:06:10:12 OF O 00:07:33:10 BW 00:10:13:12 --EC FI APSED TIME 00:04:58:19F IN/OUT

#### Playing back one programmed scene

#### 7 SELECT SCENE

Click on the line where the CUT IN/OUT points you want to preview are displayed and that line will be highlighted.

#### START PLAYBACK

#### Click "SCENE".

 The camcorder searches the scene by going to a point prior to the CUT IN point and starts playback at the CUT IN point. Playback stops after the CUT OUT point is passed.

#### NOTF:

When one programmed scene with a Fade/ Wipe Effect is played back, the scene is played back but its Fade/Wipe Effect is not executed.

#### Playing back all programmed scenes

### 7 START PLAYBACK

Click "START".

- The camcorder plays back scenes in numerical order and stops immediately after the last scene's CUT OUT point.
- Only the camcorder moves.

#### NOTES:

- During playback of programmed scenes, do no operation other than pressing "STOP".
   If other operations are done, a malfunction may occur.
- If "SCENE" or "START" is clicked at the end of tape, the camcorder will not function properly.
- If the source tape has a blank portion, scenes will not be edited properly.

#### Dubbing

You can record all programmed scenes onto the tape in the recording deck.

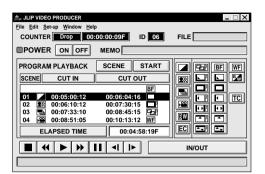

**7** PREPARE NEW TAPE

Make sure the erase protection tab on the tape is present. Then insert it into the recording deck and set the recording deck to the Record-Pause mode.

#### START EDITING

Click "START" in the JLIP VIDEO PRODUCER window.

When editing stops, the camcorder enters the Stop mode and the recording deck enters the Record-Pause mode.

 During dubbing, do no operation other than pressing "STOP". If other operations are done, a malfunction may occur.

#### STOP EDITING

Stop the recording deck.

#### **NOTES:**

- Also refer to the camcorder's instruction manual on dubbing.
- There may be a small margin between the CUT IN/OUT points you input and the dubbed scenes' ones.
- If there are disturbances in the images at the CUT IN/OUT points when using a recording deck with High-Speed (Turbo) Search, change the Pre-roll time setting from "Standard" to "Long".

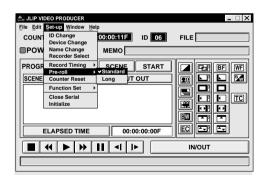

#### Saving the program list on hard disk

It is possible to save all programmed scene information as a file in the computer.

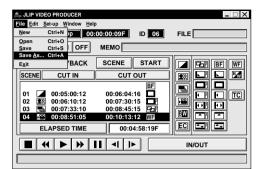

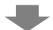

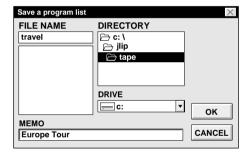

#### 7 START SAVING

Select "Save As" from "File" in the JLIP

• The "Save a program list" dialog box appears.

#### ENTER FILE NAME

Input a file name (up to 8 characters) in the "FILE NAME" field.

- The extension is jlp. ex.: travel.jlp
- You can also input a comment (up to 30 characters) in the "MEMO" field.

#### SAVE FILE

Click "OK" and the file will be saved on the hard disk which is in use.

#### NOTF:

The programmed scene information that is saved includes only the counter reading at the IN/OUT point, the Fade/Wipe Effect and the P.AE/Effect. The image is not be saved.

Saving the program list on a floppy disk Prepare a floppy disk by creating a directory named "JLIP" and a subdirectory named "tape" beforehand.

7 SELECT FLOPPY DISK DRIVE

OPEN SUBDIRECTORY

Click "tape" in the "DIRECTORY".

3 SAVE FILE Click "OK".

#### NOTF:

If the JLIP VIDEO PRODUCER window is closed before saving the file, the file will not be saved. So, save the file before closing the JLIP VIDEO PRODUCER window if you wish to keep it.

# 56 EN

#### Opening a saved file

#### 1 LOOK FOR FILE NAMES

Click "Open" from "File" in the JLIP VIDEO PRODUCER window.

• The "Open a program list" dialog box appears.

#### SELECT FILE NAME

Saved file names appear in the "FILE NAME" field. Click on the file name you want and it appears in the field above.

#### DETERMINE FILE NAME

Click "OK" and the file will be read.

 The JLIP VIDEO PRODUCER window returns. Opening a file saved on floppy disk

7 INSERT FLOPPY DISK INTO DRIVE

SELECT DRIVE NUMBER

Click ▼ in "DRIVE".

LOOK FOR FILE NAMES

Open "tape" in the directory.

SELECT FILE NAME

Follow steps 2 and 3 in "Opening a saved file" on the left.

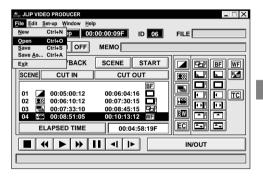

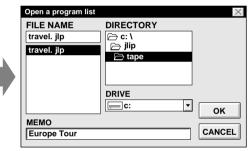

#### Correcting and cutting the programmed counter data

Correcting the program counter data

#### 7 DESIGNATE SCENE

Double-click on the scene you want to modify.

OR . . .

Click on the scene you want to modify and choose "*Modify*" from "*Edit*".

• The "*Modify Edit Points*" dialog box appears (☐ pg. 57).

#### ENTER NEW DATA

Click on the part to be corrected and input a new value there. To correct the data, click on "OK".

Cutting the counter data being set up

7 DESIGNATE SCENE

Click on the scene you want to cut.

CUT SCENE

Choose "Cut" from "Edit".

• The message "Scene No. ☐ will be deleted." appears.

To cut the scene, click on "OK".

#### Cutting all programmed scenes

7 CUT SCENE

Choose "All Clear" from "Edit". The message "OK to delete all programmed scenes?" appears. To cut, click on "OK".

# Copying a programmed scene and transferring it to another position

DESIGNATE SCENE TO BE COPIED

Click on the scene you want to copy.

STORE DESIGNATED SCENE IN MEMORY

Choose "Copy" from "Edit".

DESIGNATE POSITION

Click on the scene number which is above the position to which the copied scene is to be transferred.

TRANSFER COPIED SCENE
Choose "Paste" from "Edit".

#### NOTF.

It is not possible to paste a segment above scene "01"

Transferring the programmed scene to another position

DESIGNATE SCENE TO BE TRANSFERRED

Click on the scene you want to transfer and choose "Cut" from "Edit".

 The message "Scene No. ☐ will be deleted." appears.
 To cut. click on "OK".

#### DESIGNATE POSITION

Click on the scene number which is above the position to which the scene is to be transferred.

TRANSFER CUT SCENE Choose "Paste" from "Edit".

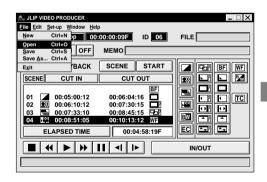

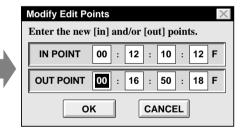

#### Overwriting the file

Saving any previously saved program using the same name. Overwrite erases the previously saved data for that file.

#### OVERWRITE FILE

After opening a file and modifying counter data (Fig. 56), choose "Save" from "File" in the JLIP VIDEO PRODUCER window and click on "OK".

• The message "This file already exists. Do you want to overwrite it?" appears. To overwrite the file, click on "OK".

BASIC OPERATIONS (cont.)

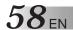

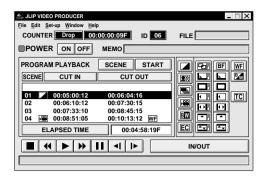

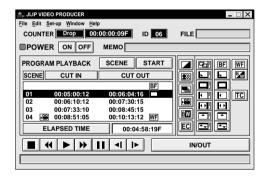

#### NOTE:

If you use Sepia or Monotone P.AE/Effects, you cannot use the Dissolve or Black & White Fader.

#### Selecting a P.AE/Effect

There are 5 P.AE/Effects available to spice up the programmed scene. You can select only one effect per programmed scene.

# 1

#### DESIGNATE SCENE

Click on the scene where you want to use a P.AE/Effect.

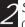

#### SELECT P.AE/EFFECT

Click the P.AE/Effect button depending on your choice. The selected effect indication is displayed to the left of the CUT IN point.

To cancel the selected P.AE/Effect.... Click on the scene which has the effect you want to cancel, then click the "EC" (Effect Clear) button.

#### Selecting a Fade/Wipe Effect

There are 16 Fades/Wipes available to be used for scene transitions.

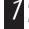

# DESIGNATE SCENE TRANSITION POINT

Click on the scene where you want to use a Fade/Wipe.

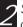

#### SELECT FADE/WIPE EFFECT

Click the Fade/Wipe Effect button depending on your choice.

The selected effect indication is displayed to the right of the CUT OUT point.

• The Fade/Wipe is executed between the selected scene (the one clicked) and the following one.

To execute a Fade/Wipe Effect at the CUT IN point of scene "01"...
Click on the blank line above scene "01" and select the effect you want.

To cancel the selected Fade/Wipe Effect . . .

Click on the scene which has the effect you want to cancel, then click the "TC" (Transition Clear) button.

#### P.AF/Fffect buttons

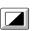

#### SEPIA

Recorded scenes have a brownish tint like old photos. Combine this with the Cinema mode for a classic look.

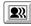

#### VIDEO ECHO

Adds a "ghost" to the subject, giving your recording a "fantasy" feeling.

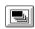

#### STROBE

Your recording looks like a series of consecutive snapshots.

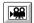

#### CLASSIC FILM

Gives recorded scenes a strobe effect

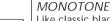

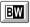

Like classic black and white films, your footage is shot in B/W. Used together with the Wide Cinema function, it enhances the "classic film" effect.

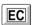

#### EFFECT CLEAR

Cancels the selected P.AE/Effect.

#### Fade/Wipe Effect buttons

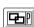

#### DISSOLVE

The new scene gradually appears as the old one gradually disappears.

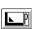

#### CORNER WIPE

The new scene wipes in over the previous one from the upper right corner to the lower left corner.

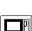

#### WINDOW WIPE

The next scene gradually wipes in from the centre of the screen toward the corners, covering the previous scene.

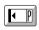

#### SLIDE WIPE

The next scene gradually wipes in over the previous one from right to left.

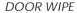

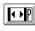

The previous scene wipes out from the centre to the right and left, like a door being pushed open to reveal the next scene.

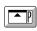

#### SCROLL WIPE

The new scene wipes in over the last one from the bottom of the screen to the top.

#### SHUTTER WIPE

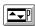

The new scene wipes in over the previous one from the centre toward the top and bottom of the screen.

#### Fade/Wipe Effect buttons

BF

#### BLACK FADER

Fade in or out with a black screen.

#### CORNER WIPE

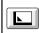

Wipe in on a black screen from the upper right to the lower left corner, or wipe out from lower left to upper right, leaving a black screen.

#### WINDOW WIPE

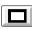

The scene starts in the centre of a black screen and wipes in toward the corners, or comes in from the corners, gradually wiping out to the centre.

# 

#### SLIDE WIPE

Wipe in from right to left, or wipe out from left to right.

#### DOOR WIPF

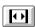

Wipe in as the two halves of a black screen open to the left and right, revealing the scene, or wipe out and the black screen reappears from left and right to cover the scene.

#### SCROLL WIPE

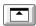

The scene wipes in from the bottom to the top of a black screen, or wipes out from top to bottom, leaving a black screen.

#### SHUTTER WIPE

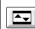

Wipe in toward the centre of a black screen from the top and bottom, or wipe out from the centre toward the top and bottom, leaving a black screen.

#### Fade/Wipe Effect buttons

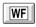

#### WHITE FADER

Fade in or out with a white screen.

BLACK & WHITE FADER

# Bw

Fade in to a colour screen from a black and white screen, or fade out from colour to black and white

## TC

#### TRANSITION CLEAR

Cancels the selected fade/wipe effect.

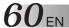

#### Changing ID number

You can change the ID number of the connected unit (GR-DVL9000).

The ID number of the GR-DVL9000 is set to "06" (factory setting).

#### ACCESS "ID CHANGE" DIALOG BOX

Choose "ID Change" from "Set-up" in the JLIP VIDEO PRODUCER window.

• The "ID Change" dialog box appears.

#### SELECT DEVICE

Click on the name of the device and "CHANGE"

 The dialog box to enter new ID number appears.

#### ENTER NEW ID NUMBER

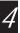

#### SET ID NUMBER

Click "OK".

• The message "The device ID will be changed." appears.

Clicking "OK" again sets that ID number and brings up the JLIP VIDEO PRODUCER window.

#### **NOTES:**

- After step 4, perform the following "Connecting another device during operation".
- Do not enter ID number "0" because the JLIP Video Producer software does not recognize "ID 0".

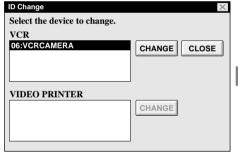

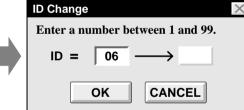

#### Connecting another device during operation

When connecting another device during operation or changing ID numbers, initializing is necessary to confirm the connected devices. (It is not necessary to run the JLIP Video Producer software from the beginning again.)

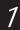

#### INITIALIZE

Choose "Initialize" from "Set-up" in the JLIP VIDEO PRODUCER window.

### Changing the name of the device

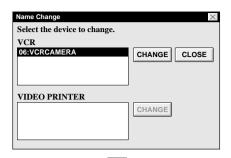

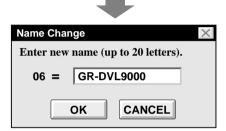

# 7 ACCESS "NAME CHANGE" DIALOG BOX

Choose "Name Change" from "Set-up" in the JLIP VIDEO PRODUCER window.

• The "Name Change" dialog box appears.

#### SELECT DEVICE

Click on the name of the device and "CHANGE"

• The dialog box to enter the new name of the device appears.

#### ENTER NEW NAME

#### SET NEW NAME

Click "OK".

• The message "Device name will be changed." appears.

Clicking "OK" again sets that device name and brings up the "Name Change" dialog box.

5 RETURN TO VIDEO PRODUCER WINDOW

Click "CLOSE".

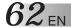

# Adjusting the gap between the stored cut IN/OUT points in the computer and the dubbed ones in the recording deck

During dubbing, the beginning of the scene stored in the computer can be missed or the scene prior to the transition you chose for the CUT IN/OUT points can be dubbed into the recording deck.

When these cases occur, adjust the gap for more accurate editing.

#### 7 CHECK IN/OUT POINT TIMING

After dubbing ( pg. 54), play back the dubbed scene.

#### ACCESS "RECORD TIME CORRECTION" DIALOG BOX

When setting the IN point, choose "Record Timing"—"Cut in point" from "Set-up" in the JLIP VIDEO PRODUCER window.

- To set the OUT point, select "Cut out point".
- The "Record Time Correction" dialog box appears.

#### ENTER VALUE

To adjust the IN point timing, enter a new value from 0.00 sec. to 2.60 sec.

IN point : when the scene starts too

early

Enter a smaller value than 1.30.

IN point : when the scene starts too

late

Enter a larger value than 1.30.

• Factory preset is 1.30 sec.

To adjust the OUT point timing, enter a new value from — 1.00 sec. to 1.00 sec. OUT point: when the scene ends too

late

Enter a smaller value than 0.00.

OUT point : when the scene ends too early

Enter a larger value than 0.00.

Factory preset is 0.00 sec.

# DETERMINE VALUE

• This value is stored in the computer.

# CHECK IN/OUT POINT TIMING

To check the corrected IN/OUT point timing, dub the stored scenes and play them back.

#### NOTE:

Even if the IN/OUT point timing is adjusted, there can be a slight margin between the adjusted IN/OUT points and the dubbed scenes' ones.

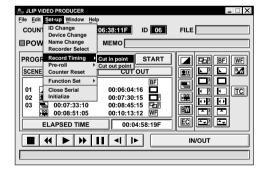

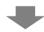

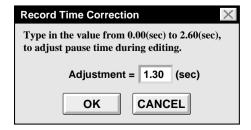

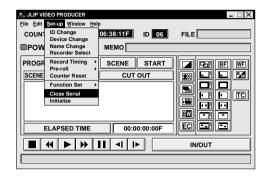

#### When Using the Video Capture Software

The JLIP Video Producer Software and JLIP Video Capture Software cannot run simultaneously. When you want to run the JLIP Video Capture Software, first select "Close Serial" from "Set-up" on the menu bar. To resume using the JLIP Video Producer Software, click the "JLIP" button in the JLIP Video Capture Software and select "Open" from "File" on the JLIP Video Producer Software's menu bar.

| MESSAGE                                                                                                    | ● POSSIBLE CAUSE<br>■ CORRECTIVE ACTION                                                                                                    |
|----------------------------------------------------------------------------------------------------|----------------------------------------------------------------------------------------------------|
| Error <sup>—</sup> This application will close.<br>Check devices <sup>—</sup> Confirm that power is ON.                | <ul> <li>The COM port used for the JLIP connector is not selected, or the COM port is selected but the connection is wrong.</li> <li>■ Check the connected COM port and select it on the "Serial Port Selection" screen (□ pg. 48).</li> </ul>              |
| No devices detected to connect. Power ON all devices in system.                                                        | <ul> <li>Power is not supplied or the connection is wrong.</li> <li>Connect the devices correctly and turn them on (F) pg. 6, 7).</li> </ul>                                                                                                    |
| Communication error (☐ (number)) Check cable connection.                                                               | <ul> <li>Device is not turned on or cable is disconnected.</li> <li>Connect the device correctly and turn it on (□ pg. 6, 7).</li> <li>If device was turned off and on again during operation, click "OK". All devices should function properly.</li> </ul> |
| Select the device to control.                                                                                          | <ul> <li>The line where the name of the device to use appears is not clicked.</li> <li>■ Click on it and "OK" (□ pg. 49).</li> </ul>                                                                                                    |
| No video cassette!!<br>Load a video cassette to ID ☐<br>(number).                                                      | <ul> <li>The video cassette is not loaded in the camcorder.</li> <li>When the video cassette is removed during operation, this message appears.</li> <li>Insert the video cassette into the camcorder.</li> </ul>                                           |
| Invalid entry in scene ☐<br>(number) (IN point is greater<br>than OUT point). Correct the<br>time or delete the scene. | <ul> <li>The value of the CUT OUT point is smaller than that of the CUT IN point.</li> <li>■ Set the value of the CUT OUT point so that it is larger than that of the CUT IN point (□ pg. 52).</li> </ul>                                                   |
| Select a number between 0 and 29.                                                                                      | <ul> <li>When correcting the CUT IN/OUT points, the value you set differs from the original by over 30 frames.</li> <li>■ Select an integral number from 0 to 29 (□ pg. 56).</li> </ul>                                                                     |
| This device has been selected as the player. Please select another device.                                             | <ul> <li>You selected a device already designated as a player to be the recorder.</li> <li>Select another device capable of playback (□ pg. 49).</li> </ul>                                                                                                 |

The monitor displays of the application software illustrated in this manual may differ from those you are actually viewing depending on the operating environment of your computer.

| MESSAGE                                                                                                    | ● POSSIBLE CAUSE<br>■ CORRECTIVE ACTION                                                                                                    |
|----------------------------------------------------------------------------------------------------|----------------------------------------------------------------------------------------------------|
| Memory full <sup>——</sup> 99 events<br>maximum.                                                                    | <ul> <li>You tried programming over 99 scenes in a file.</li> <li>■ First save the file currently opened then begin programming scenes using a new file (□ pg. 55).</li> </ul>                            |
| Enter correct value.                                                                                               | <ul> <li>You entered an incorrect device ID number.</li> <li>■ Enter an ID number between 1 and 99 which is not being used by another device (□ pg. 60).</li> </ul>                                       |
| Your selection is not valid.                                                                                       | <ul> <li>The value of the CUT OUT point is smaller than that of the CUT IN point.</li> <li>■ Set the value of the CUT OUT point so that it is larger than that of the CUT IN point (□ pg. 56).</li> </ul> |
| Set a value from 0 to 59.                                                                                          | ● You entered a value over 60. ■ Enter a value from 0 to 59 (ﷺ pg. 56, 57).                                                                                                    |
| Picture Wipe/Dissolve<br>functions and Black & White<br>Fader can not activate while<br>Sepia or Monotone is used. | <ul> <li>It is impossible to execute certain combinations of P.AE/Effects and Picture Wipes/Dissolve.</li> <li>Cancel one of them or try another combination (Pp. 58).</li> </ul>                         |
| This effect can not activate on the in point of scene No. 01.                                                      | <ul> <li>You tried to use a Picture Wipe/Dissolve (button with a "P") at scene "01".</li> <li>Use a Picture Wipe (button without a "P") at scene "01" (□ pg. 59).</li> </ul>                              |

| PROBLEM                                                                                                    | ● POSSIBLE CAUSE<br>■ CORRECTIVE ACTION                                                                                                    |
|----------------------------------------------------------------------------------------------------|----------------------------------------------------------------------------------------------------|
| Dubbing does not go as programmed, or the programmed playback displays an image similar to a Fader effect (black fader, etc.). | <ul> <li>If the CUT IN point is programmed at the beginning of a tape and programmed playback is to be continued, the video device stops and programmed playback is aborted.</li> <li>■ Program the CUT IN point so that the tape is forwarded/played back for approx. 20 to 30 sec. from the beginning of the first recorded scene on the tape (□ pg. 52).</li> <li>● The counter may not be recognized due to dirt or abnormalities on the tape.</li> <li>■ When there are audio/video disturbances during playback or when the scene's counter acts abnormally, delete the scene from the programmed playback or correct its CUT IN point (□ pg. 56).</li> </ul> |

Use of this software is authorized according to the terms of the software license.

When contacting the nearest JVC office or agency in your country about this software (refer to the JVC Worldwide Service Network at http://www.jvc-victor.co.jp/worldmap/index-e.html), please fill out the following and have the appropriate information ready.

| Prod | duct Name                 |           |         |
|------|---------------------------|-----------|---------|
| Mod  | del                       |           |         |
| Prob | olem                      |           |         |
| Erro | r Message                 |           |         |
| PC   | Manufacturer              |           |         |
|      | Model                     | □ Desktop | □Laptop |
|      | CPU                       |           |         |
|      | OS                        |           |         |
|      | Memory                    | MB        |         |
|      | Available Hard Disk Space | MB        |         |

Please note that it may take some time to respond to your questions, depending on their subject matter.

JVC cannot answer questions regarding basic operation of your PC, or questions regarding specifications or performance of the OS, other applications or drivers.

| A                                                                             | Installation                                                                                                    |
|-------------------------------------------------------------------------------|----------------------------------------------------------------------------------------------------|
| Arrange Index                                                                 | Interval Capture Fig. 24 IRQ Fig. 41                                                                             |
| Automatic Capture pg. 22                                                      | J                                                                                                    |
| BMP (Bitmap) format pg. 20, 26, 28                                            | JLIP button         \$\mathbb{G}\$ pg. 16, 63           JPEG format         \$\mathbb{G}\$ pg. 20, 26, 28        |
| C                                                                             | M                                                                                                    |
| Camcorder's operation buttons                                                 | Main Desktop window pg. 16                                                                                       |
| Capture button g pg. 16 Capturing images into the clipboard g pg. 36          | Memo pg. 50                                                                                                    |
| Changing a device name g pg. 61                                               | Memory button                                                                                                    |
| Close Serial pg. 16, 63                                                       | MGI PhotoSuite = pg. 16, 16, 36                                                                                  |
| COM port pg. 14, 48<br>Connecting another device pg. 60                       | 0                                                                                                    |
| Connections pg. 6, 7                                                          | Open a Program List pg. 56                                                                                       |
| Control buttons                                                               | Open JLIP (jIp) File                                                                                             |
| Main Desktop window にす pg. 16<br>16 Segment Image window にす pg. 32            | Operating camcorder pg. 52                                                                                       |
| VCR buttonspg. 19                                                             | Overwriting a file pg. 57                                                                                        |
| Video Producer window pg. 50                                                  | P                                                                                                    |
| Copying an index image to the 16 Segment Image window   \$\mathbb{F}\$ pg. 33 | P.AE/Effect buttons                                                                                              |
| Copying an index to the 16                                                    | Playing back all programmed scenes \$\mathbb{G}\$ pg. 53 Playing back one programmed scene \$\mathbb{G}\$ pg. 53 |
| Segment Image window pg. 35                                                   | Power button pg 50                                                                                               |
| Copying a 16 segment image                                                    | Pre-roll g pg. 54                                                                                                |
| to the clipboard pq. 35                                                       | Print button F pg. 32 Printing 16 Segment Images F pg. 34                                                        |
| Copying an image within the                                                   | Program Capture pg. 22                                                                                           |
| 16 Segment Image window                                                       | R                                                                                                    |
| Correcting program counter data                                               | Record Timing pg. 62                                                                                             |
| Counter Reset pg. 19                                                          | S                                                                                                    |
| Counter Value Change                                                          | Save Album                                                                                                    |
| Create New Folder g pg. 31 Cutting all programmed scenes g pg. 56             | Save button pg. 32                                                                                               |
| Cutting counter data pg. 56                                                   | Save Image As pg. 25                                                                                             |
| D                                                                             | Saving 16 Segment Images                                                                                         |
| Delete Index Image and Full Image pg. 30                                      | Saving in a different file format g pg. 27 Saving the program list g pg. 55                                      |
| Segment Image window pg. 33                                                   | Scene button pg. 50                                                                                              |
| Device Selection pg. 15, 49                                                   | Setting in/out points g pg. 52                                                                                   |
| Dubbingpg. 54                                                                 | Set-up menu F pg. 19<br>16 Segment Image window F pg. 32                                                         |
| Dust bin button                                                               | Start button pg. 50                                                                                              |
| F pg. 20, 20                                                                  | Starting up Image Editor g pg. 37                                                                                |
| Edit menu pg. 18, 32                                                          | Step By Step Capture                                                                                             |
| Elapsed Time pg. 50                                                           | T                                                                                                    |
| Exit (Close) pg. 13, 51                                                       | Transfer button pg. 16                                                                                           |
| Fade/Wipe Effect buttons g pg. 50, 58, 59                                     | Transfer Rate                                                                                                    |
| File formats pg. 30, 37, 28                                                   | Transferring a programmed scene to another position pg. 57                                                       |
| File menu pg. 18, 32                                                          | V                                                                                                    |
| Full image data pg. 17                                                        | VCR operation window pg. 19                                                                                      |
| H                                                                             | Video Producer window pg. 50                                                                                     |
| Help menu pg. 19, 51                                                          | W                                                                                                    |
| ID Change pg. 30, 60                                                          | Wide mode       \$\mathbb{G}\$ pg. 17, 35         Window menu       \$\mathbb{G}\$ pg. 19                        |
| Image data flow pg. 30, 00                                                    | ру. 17                                                                                                    |
| Image display area pg. 17                                                     |                                                                                                    |
| Image Properties                                                              |                                                                                                    |
| Index image data                                                              |                                                                                                    |
| In/Out Point button pg. 50                                                    |                                                                                                    |
| Input button pg. 16                                                           |                                                                                                    |

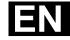

JVC COMPANY OF AMERICA DIVISION OF US JVC CORP. 41 Slater Drive, Elmwood Park, N.J. 07407

JVC CANADA INC.
21 Finchdene Square,

Scarborough Ontario M1X 1A7